<span id="page-0-0"></span>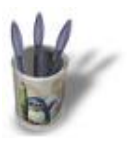

#### **I n t r o d u c t i o n**

L'outil bézier est un outil extrèmement pratique avec le[que](#page-1-0)[l no](#page-2-0)[us](#page-3-0) [pou](#page-4-0)[von](#page-5-0)[s cr](#page-6-0)[éer](#page-7-0) [des](#page-8-0) formes et détourer des zones dans des images. A travers un exemple de détourage vous aller pouvoir vous familiariser avec cet outil. Ce didacticiel est écrit pour le gimp à partir de la version 1.1.4, les versions antérieures ne proposent pas toutes les possibilités décritent ici mais le principe même reste identique. Vous pouvez démarrez le didacticiel en appuyant sur le bouton 1.

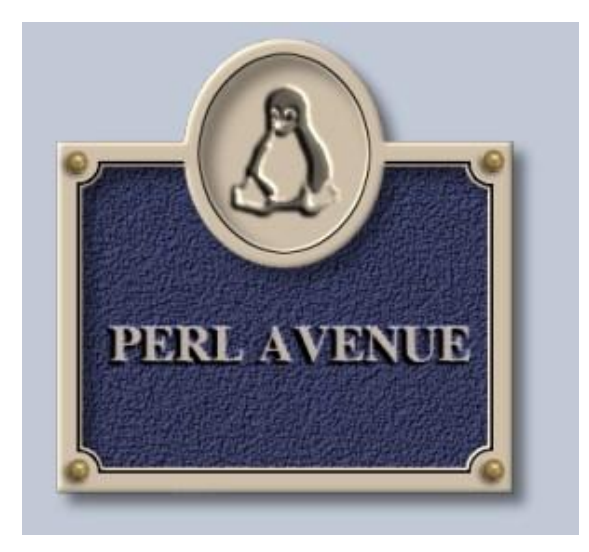

Sommaire

<span id="page-1-0"></span>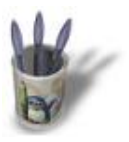

### **E t a p e 1 :**

Pour démarrer ce didacticiel il vous faut **ouvrir** [l'image](#page-0-0) **per[l1.j](#page-2-0)[pg](#page-3-0)** [ci d](#page-4-0)[ess](#page-5-0)[ous](#page-6-0) [ave](#page-7-0)[c le](#page-8-0) gimp, pour cela vous pouvez cliquer avec le bouton droit de votre souris sur l'image dans la fenêtre de votre navigateur et choisir −>save image as... (enregister l'image sous...) et lui donner le nom **perl1.jpg**. Maintenant vous pouvez l'ouvrir avec le Gimp par le menu fichier−>Ouvrir. Nous sommes désormais prêt à démarrer.

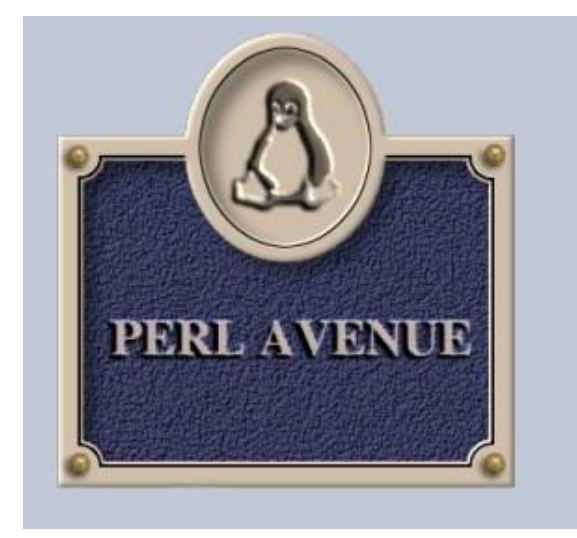

O Page précédente

Sommaire

<span id="page-2-0"></span>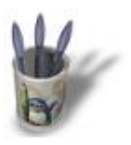

### **E t a p e 2 :**

L'objectif ici va être de **détourer** le pan[neau Perl Avenu](#page-0-0)[e a](#page-1-0)fin [de l](#page-3-0)['iso](#page-4-0)[ler](#page-5-0) [du f](#page-6-0)[ond](#page-7-0) [bla](#page-8-0)nc, ainsi pourrons−nous lui ajouter une ombre portée par la suite. Ouvrez la boite dialogue des **calques** par le menu Calques−>Calques et canaux... (ce menu s'obtient par un clic du bouton droit de la souris sur l'image). Nous allons commencer par travailler sur une copie du fond de l'image, pour cela dans la boite des **calques**,

sélectionnez le **fond** et cliquez sur le bouton  $\Box$  afin de le **dupliquer**. Pour **sélectionner** un calque il suffit de cliquer sur son nom dans la fenêtre des calques. Vérifiez que le calque qui vient d'être crée est sélectionné et choisissez maintenant l'onglet des **chemins** dans la boite de dialogue des calques. Vous

pouvez maintenant appuyer sur le bouton  $\Box$  pour créer un nouveau tracé que vous nommerez **détourage** (par un double −clic sur son nom), l'image ci−dessous vous résume les fonctions des boutons de cet onglet .

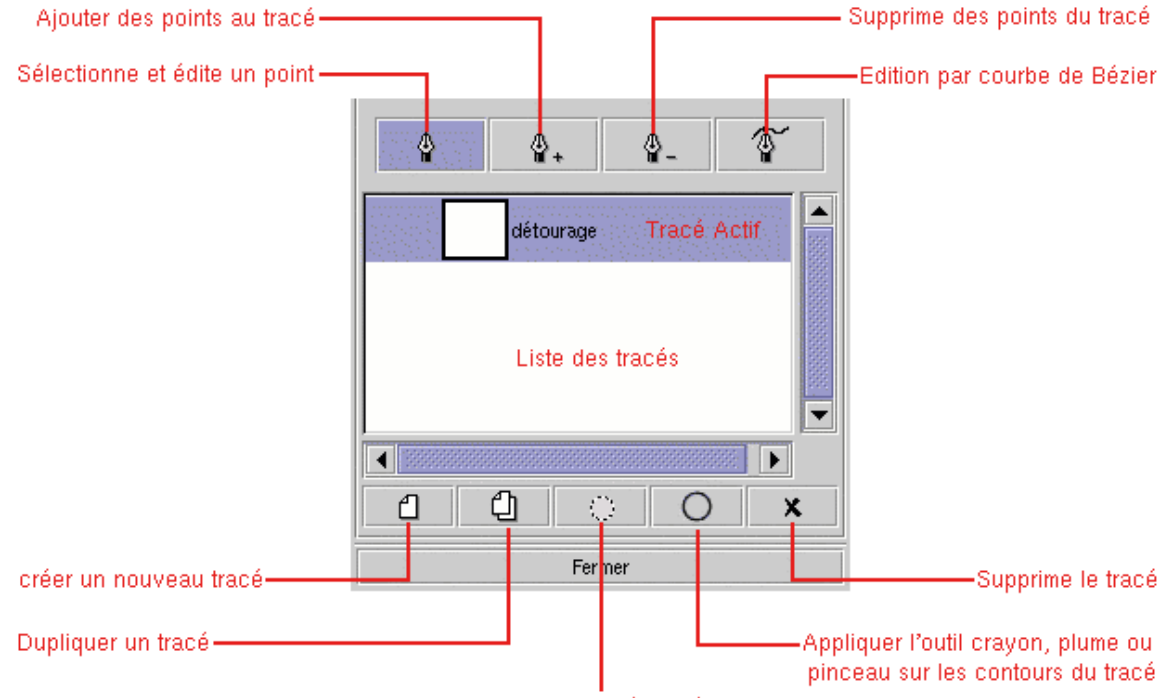

Transforme le tracé en sélection

**O Page précédente** 

Sommaire

<span id="page-3-0"></span>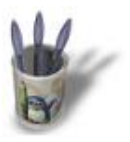

#### **E t a p e 3 :**

Notre tracé étant sélectionné nous allons pouvoir commencer à le créer. Choisissez l'outil **bézier** commencez par mettre un **point** au **sommet** de l'image et continuez à mettre des points sur **chaqueangle** de notre panneau. Ne vous souciez pas pour l'instant de voir que le tracé ne suit pas la forme du panneau, nous pourrons déplacer et modifer les points par la suite.

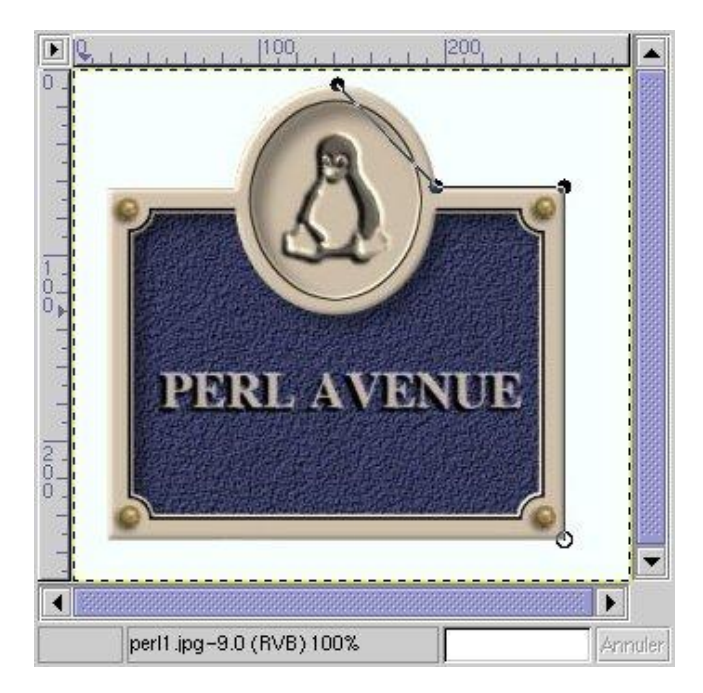

Pour **finir** votre tracé vous **devez le fermer** en posant le dernier point sur le premier point. Automatiquement le tracé sera f**ermé** et nous pourrons passer au modifications des points. Vous constaterez également que le tracé se dessine au fur et à mesure dans la petite vignette de la boite de dialogue des calques.

**O Page précédente** 

Sommaire

<span id="page-4-0"></span>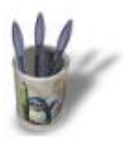

#### **E t a p e 4 :**

Maintenant nous allons devoir **ajuster** l[es points du tra](#page-0-0)[cé a](#page-1-0)[u p](#page-2-0)[lus](#page-3-0) prè[s d](#page-5-0)[e la](#page-6-0) [for](#page-7-0)[me d](#page-8-0)u panneau. Afin d'avoir la plus grande **précision** possible il est conseillé de faire un **zoom** sur l'image par la **touche + (=)** du clavier (pas du clavier numérique), pour revenir en arrière c'est la **touche − (6)**. Sans changer d'outil, cliquez sur le point du **sommet** pour le sélectionner et **maintenez** le bouton gauche de la souris **enfoncé**, vous constaterez maintenant que si vous **glissez** la souris vers la droite l'**angle** qui était formé par le point se transforme en **courbe**. Vous constaterez également qu'une **droite** ainsi que deux nouveaux points (carrés) apparaîssent, cette droite sert à **orienter** la courbure en sélectionnant un des points (carrés) qui est à son extrémité. Pour **déplacer** un point il vous suffit de **cliquer** sur un point en maintenant la **touche Ctrl**enfoncée et de le déplacer (bouton gauche de la souris enfoncé).

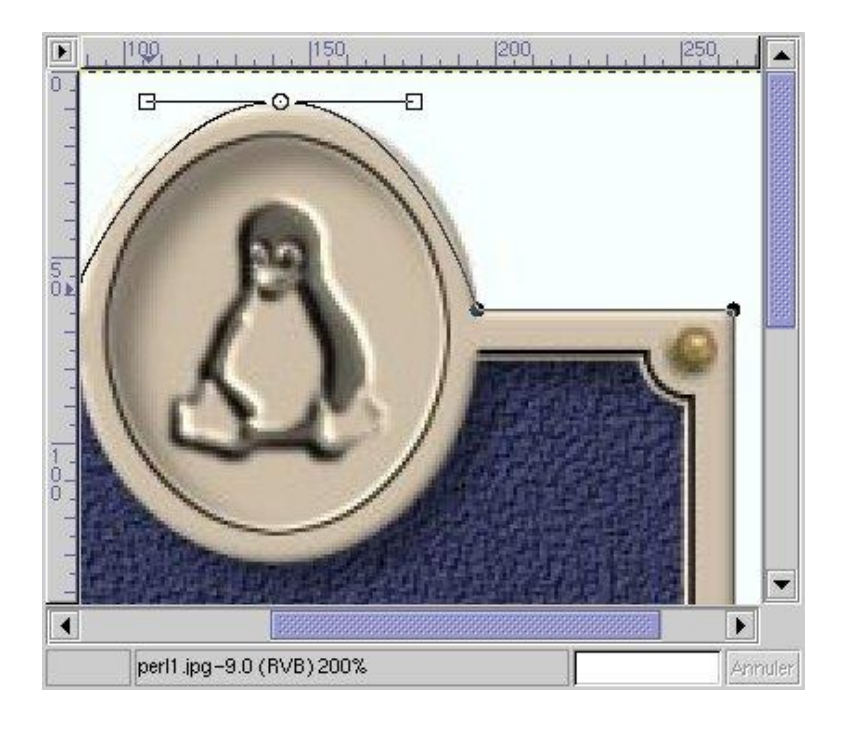

O Page précédente

Sommaire

<span id="page-5-0"></span>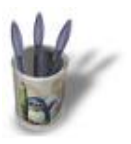

### **E t a p e 5 :**

Pour une plus grande **précision** dans l'[ajustement du](#page-0-0) **[déto](#page-1-0)[ura](#page-2-0)[ge,](#page-3-0)** [une](#page-4-0) f[onct](#page-6-0)[ion](#page-7-0) [sup](#page-8-0)lémentaire vous permet d'ajuster une **courbe** que sur un des **cotés** d'un point, pour cela sélectionnez le deuxième point que nous avons crée et maintenez la **touche shift** enfoncée, faites **glisser** et vous constaterez que vous créez une **courbure** que sur un **coté** du point.

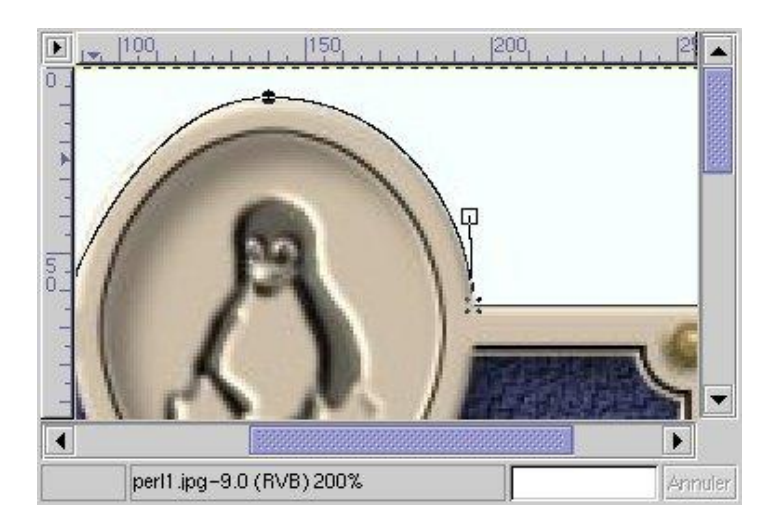

Maintenant que vous savez comment déplacer et ajuster les points, vous pouvez continuer sur le reste des points que vous avez fait. Si par **mégarde** vous cliquez au milieu du tracé vous verrez vos points disparaître et le tracé devenir une **sélection**, ce n'est pas grave. Pour reprendre vos points vous n'avez qu'a cliquer sur la **vignette** de votre tracé dans la boite des calques.

**O Page précédente** 

Sommaire

<span id="page-6-0"></span>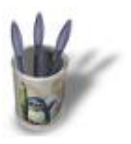

### **E t a p e 6 :**

Le tracé étant **terminé** nous allons le tr[ansformer en](#page-0-0) **s[élec](#page-1-0)[tion](#page-2-0)**[. Il](#page-3-0) [y a](#page-4-0) **[deu](#page-5-0)x** [pos](#page-7-0)[sibil](#page-8-0)ités pour le faire, une en

cliquant au milieu du tracé, l'autre en cliquant sur le bouton . Automatiquement vous verrez les points **disparaître** et le tracé devenir une sélection. La sélection active, prenez dans le menu **Sélection−>Inverser** et prenez ensuite **Edition−>Couper**. Le fond blanc a disparu et il ne reste que le panneaux de visible.

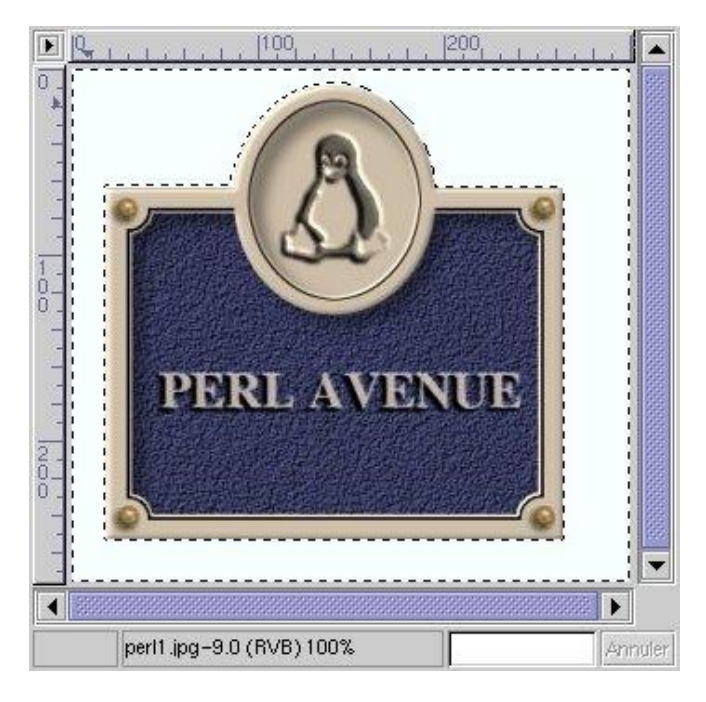

**O** Page précédente

Sommaire

<span id="page-7-0"></span>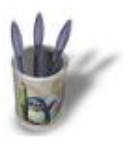

### **E t a p e 7 :**

Il ne nous reste plus qu'a créer une **ombre** [portée. Tou](#page-0-0)[t d'a](#page-1-0)[bo](#page-2-0)[rd il](#page-3-0) [fau](#page-4-0)[t re](#page-5-0)[tour](#page-6-0)ne[r dan](#page-8-0)s l'onglet des **calques** de la boite de dialogue des calques et canaux, là il faut vérifier qu'aucune **sélection** n'est **active** sur l'image et que le calque Copie de fond est sélectionné, Si une sélection est active prenez dans le menu Sélection–>Aucune pour supprimer la sélection en cours . Maintenant vous pouvez prendre dans le menu Script−fu−>drop−shadow (ombre portée) et le paramétrer comme indiqué ci−dessous

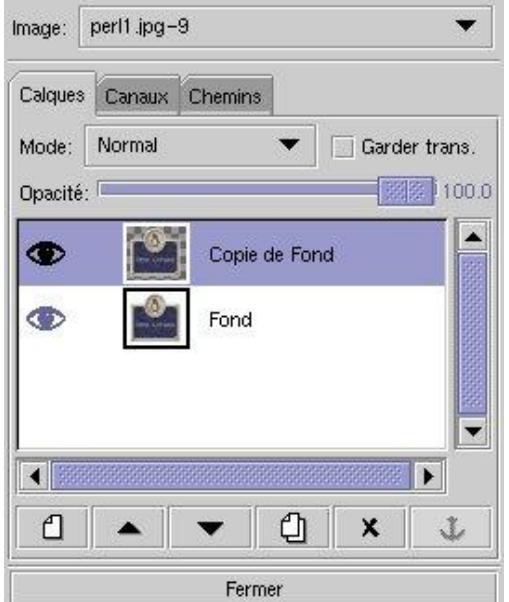

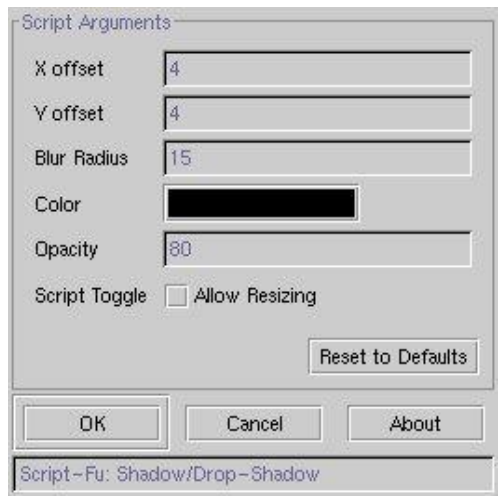

Quand tout est bien paramétré vous pouvez faire **OK** et vous verrez apparaître un **nouveau** calque contenant l'ombre porté.

O Page précédente

Sommaire

<span id="page-8-0"></span>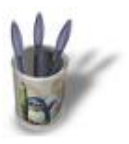

### **E t a p e 8 :**

Votre travail est terminé et vous pouvez **[enregistrer](#page-0-0)** vo[tre](#page-1-0) [doc](#page-2-0)[um](#page-3-0)[ent](#page-4-0) [ma](#page-5-0)[is n](#page-6-0)['oub](#page-7-0)lie[z pa](didac9.html)s les **règles** suivantes :

− Seul le format **.xcf** peut conserver l'ensemble de vos **calques** et de vos **tracés.**

− Si vous sauvegardez dans un autre **format** pensez que seul le calque **actif** sera conservé, donc pensez à **aplatir** l'image par le menu calques−>aplatir l'image avant d'enregistrer.

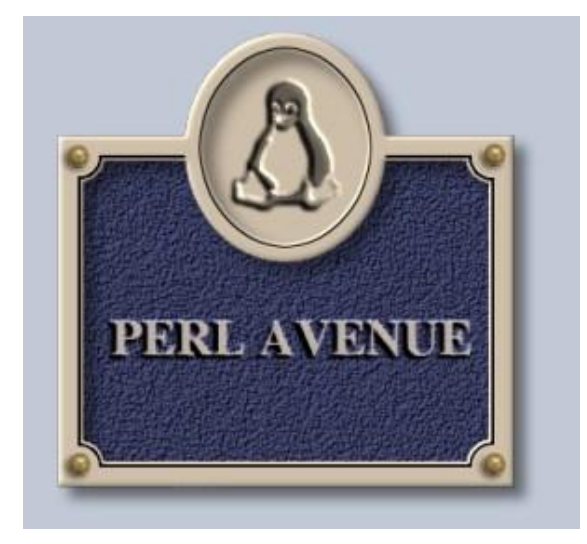

Maintenant que vous en savez d'avantage sur l'outil Bézier vous pouvez consulter le didacticiel sur la création de formes. Vous pouvez également essayer de détourer une forme plus complexe comme un personnage par exemple.

Merci de votre intérêt et n'hésitez pas à me contacter pour me faire part de vos remarques.

[Toussaint Frédéric](#page-0-0) ;

O Page précédente

Sommaire